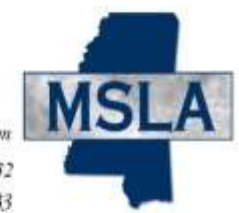

Misisippi Surplus Lines Association 504 Keywood Circle, Suite B / Flowood, MS / 39232 TELEPHONE 601-713-1111 / FAX 601-713-1122 / INCOMING WATS 888-867-5633

# **Batch Submission Manual for Agents**

Page 1 of 20 Last Update: December 19, 2021

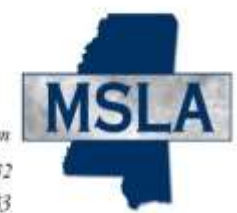

# **Table of Contents**

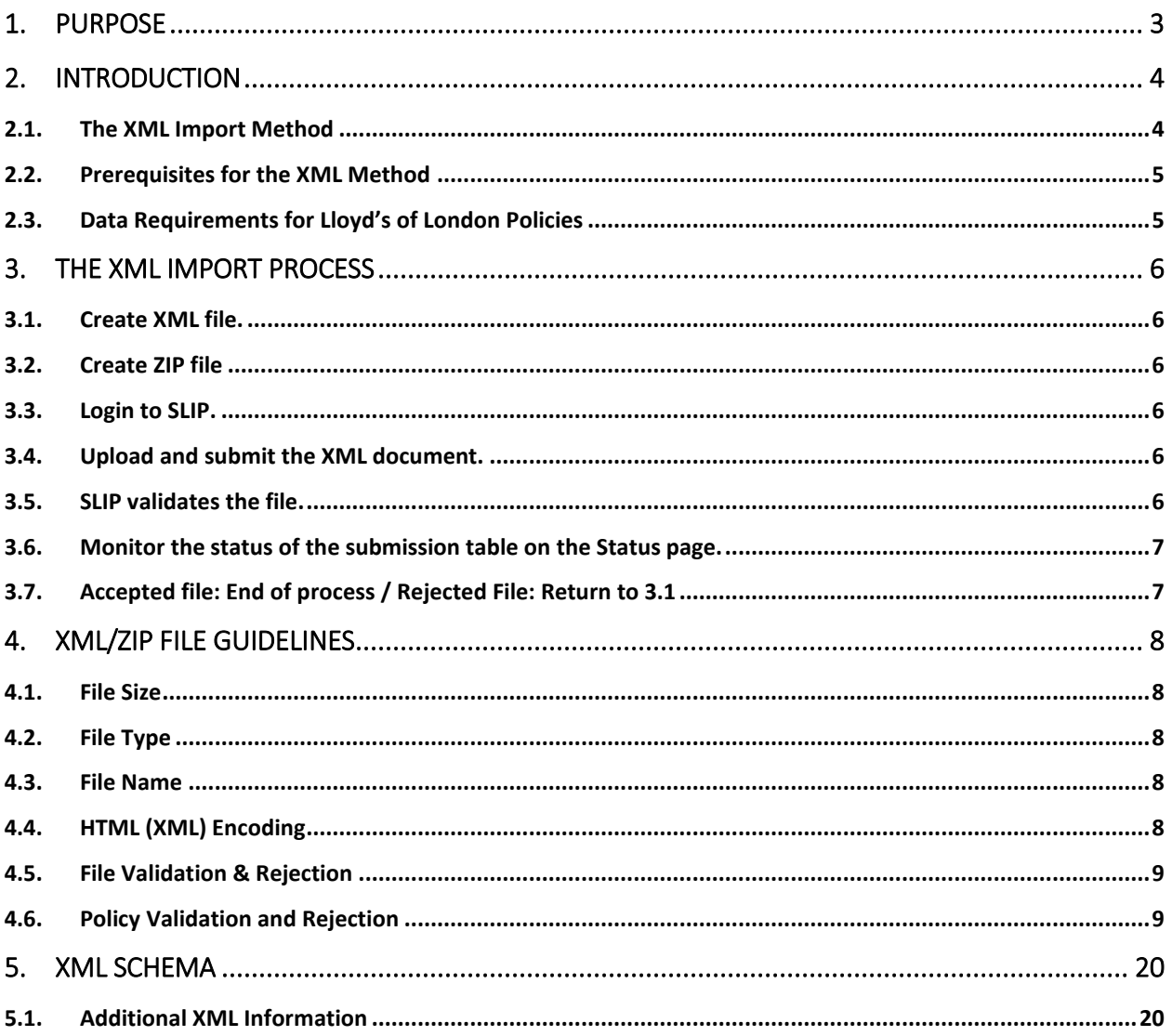

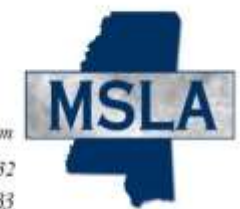

Misisippi Surplus Lines Associatio 504 Keywood Circle, Suite B / Flowood, MS / 39232 TELEPHONE 601-713-1111 / FAX 601-713-1122 / INCOMING WATS 888-867-5633

### <span id="page-2-0"></span>**1. Purpose**

The purpose of this document is to familiarize surplus lines agents with the MSLA XML import system. Agents may use this system to exchange policy data electronically with MSLA. This document includes technical specifications for the system.

**System architects, designers and developers with computer programming experience should use the details in this document to prepare batch files for submission to MSLA. We assume the reader has an understanding of the XML and HTTP protocols.** 

This document is divided into several sections, including the filing process and XML guidelines. The XML schema will be available on the MSLA website [http://www.msla.org/producers/batchsubmission](http://www.msla.org/producers/batch-submission-for-producers/)[for-producers/\)](http://www.msla.org/producers/batch-submission-for-producers/) under the Batch Reporting Procedures heading. Please refer to the FAQ section at on this page for additional information.

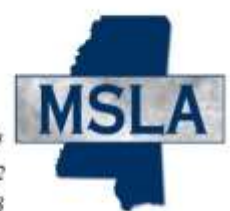

# <span id="page-3-0"></span>**2. Introduction**

MSLA released the web-based Surplus Lines Information Portal (SLIP) in 2008 to facilitate efficient policy filing for agents.

Agents have the following options for policy data submission via SLIP:

- 1. Manual Method enter data manually through the SLIP interface; or
- 2. XML Import Method submit data for one or more policies electronically as an XML document through HTTPS.

The SLIP help file and the online tutorials [\(http://www.msla.org/resources/tutorials/\)](http://www.msla.org/resources/tutorials/) contain instructions for the manual method. This document focuses on the XML import method.

**We recommend testing new XML files on the SLIP TEST website to ensure validity prior to official submission through https://slip.msla.org. Contact MSLA for a link, username, and password to SLIP Test.**

#### <span id="page-3-1"></span>**2.1. The XML Import Method**

The XML (Extensible Markup Language) Import method allows agents to submit policy data in a single batch process instead of individually entering policies and transactions through SLIP. The method will be especially beneficial to agents filing a large amount of data with MSLA. A single XML file may contain information for multiple policies.

**Agents who store policy data in a central database may take advantage of the XML (Extensible Markup Language) Import function.**

The XML Import requires the following two-step process:

- 1. The agent's computer system generates an XML text file that contains his/her filing information. Optionally it also generates policy documentation (electronic copies of Dec Sheets).
- 2. The agent or his/her representative uploads the zipped version of the XML text file through SLIP. A single ZIP file should contain only one XML file with one or many policies. In addition to submitting policy data, the agent may also include policy documentation associated with the policy data contained within the XML file. The policy documentation contained within the batch submission must be individually named for each policy transaction (New Business, Additional Premium, Return Premium, etc.) and referenced by filename within the appropriate section of the XML file for each transaction. The file formats that can be accepted within the batch file include PDF, TIFF, GIF, PNG and JPG. PDF is the preferred format. Please see section 3 for more details. Supporting documentation is required to be submitted for each transaction before certifying the Monthly Transaction Report (MTR). If the documents are not included

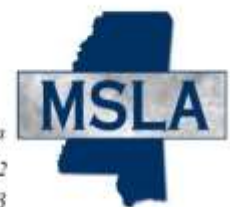

within the batch file, then they will need to be uploaded manually for each transaction via the policy screen after the batch file has been imported. Please note that you will need to upload each document one at a time if you choose the manual option.

The XML Import Method provides an asynchronous message based dialogue that can programmatically converse from application to application. Some key features are: open standards of XML, HTTPS submission options, reliable messaging, and secure messaging with Digital Certificates.

#### <span id="page-4-0"></span>**2.2. Prerequisites for the XML Method**

Agents may submit policy data using the MSLA XML Import Method after the following technical requirements are met:

- 1. A permanent SLIP account must exist for agent or agent's representative. MSLA will email a SLIP username and password to the SLIP user. The username and password must be assigned and provided to the SLIP user.
- 2. Confirm that (latest version of) a modern browser such as Google Chrome, Firefox or Microsoft Edge is installed on your computer.
- 3. Go to<http://www.msla.org/insurers/msla-agency-list/> to obtain your agency's MSLA ID number. An MSLA Agency ID number will be required for your reporting agency/agencies.

#### <span id="page-4-1"></span>**2.3. Data Requirements for Lloyd's of London Policies**

Starting January 1, 2022, agents are no longer required to provide the following additional data elements for the policies insured by Lloyd's of London - Coverholder\_Number, Coverholder\_Name, and Contract\_Number. Omitting these fields from the file will NOT result in file being rejected. The schema file allows for these fields only to maintain the backward compatibility.

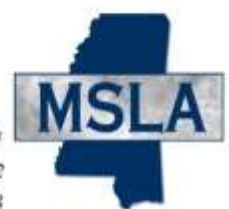

### <span id="page-5-0"></span>**3. The XML Import Process**

This section includes an outline of the XML Import Method. Section 4 contains specifics about file creation.

#### <span id="page-5-1"></span>**3.1. Create XML file.**

Use the information contained in this document and the XML tool of your choice to create an XML file with the required policy information. Validate the file using the MSLA XML batch schema. See the file guidelines in Section 4 to get started.

**Note: The system will not accept Microsoft Excel files saved as XML Data or XML Spreadsheet file types. Please follow the format described in this document to create the XML file from your database.** 

#### <span id="page-5-2"></span>**3.2. Create ZIP file**

Combine the XML file created in the previous section and all of the policy document files (scanned images/documents of the policy documents) in one ZIP file.

#### <span id="page-5-3"></span>**3.3. Login to SLIP.**

Go t[o](https://slip.msla.org/) [https://slip.msla.org.](https://slip.msla.org/) Enter the username and password provided by MSLA. This will establish a secure connection and validate your identity.

If you are a surplus lines agent and you do not have a username and/or password, contact MSLA at (601)713-1111. Alternatively, if you are working on behalf of a surplus lines agent, the agent may create an account for you in SLIP.

#### <span id="page-5-4"></span>**3.4. Upload and submit the XML document.**

Go to the upload page in SLIP, browse your PC, select a compressed file (.zip) created in step 3.2, and submit it to MSLA.

#### <span id="page-5-5"></span>**3.5. SLIP validates the file.**

SLIP will validate the XML file before further processing can take place. If the validation is successful, the file will be considered for import. If the validation is unsuccessful, the file will be rejected. You must correct the data and resubmit the file.

Whether the file is accepted or rejected, an e-mail will be sent to the submission contact. The message will contain (a) accepted files: the filing number and filing date if the file was accepted, or (b) rejected files: the date and time the file was received and the rejection description. The Status screen in SLIP will also list the processing status.

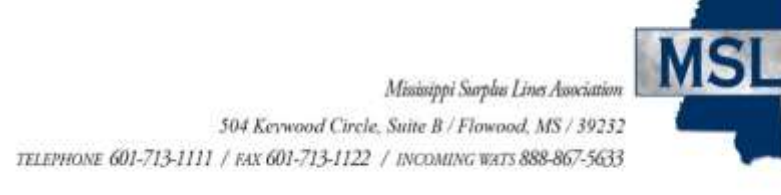

#### <span id="page-6-0"></span>**3.6. Monitor the status of the submission table on the Status page.**

Confirm that your submissions are received and processed by reviewing the submission table on the SLIP status page. The status table will contain the date the file was processed and acknowledged. Rejected submissions must be corrected and resubmitted in a timely manner.

In addition to providing insight into file acceptance and/or rejection, the status table confirms that the file is received and processed.

#### <span id="page-6-1"></span>**3.7. Accepted file: End of process / Rejected File: Return to 3.1**

Follow this process (from 3.1 forward) when resubmitting rejected files.

Contact MSLA at (601) 713-1111 with questions regarding file rejection and resubmission.

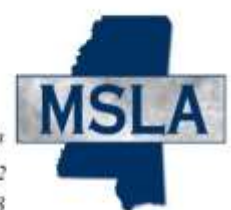

## <span id="page-7-0"></span>**4. XML/ZIP File Guidelines**

#### <span id="page-7-1"></span>**4.1. File Size**

Please limit the size of the zip file containing the XML file (and the policy documents) to less than or equal to 1GB. The zip file should contain one and only one XML file. The zip file may contain many policy documents associated with the filings in the XML file. The zip file should not contain any folders.

#### <span id="page-7-2"></span>**4.2. File Type**

The allowable file types for the policy document files contained in the zip file are – PDF, PNG, JPG, JPEG, GIF, TIF and TIFF.

#### <span id="page-7-3"></span>**4.3. File Name**

The file name character limit is 250 characters. There is no requirement for the naming convention, but it should be easy to maintain and track across all of your submissions. We suggest including the date and time in the name. For example, *121108\_0810\_bob\_smith.zip* follows a *date\_time\_agent.zip* naming convention.

#### <span id="page-7-4"></span>**4.4. HTML (XML) Encoding**

The complete XML document must be HTML Encoded before it is submitted. Failure to do so may result in processing delays and rejections. A typical rejection error is an "Invalid XML" message.

Several special characters are reserved and cannot be used directly in XML element or attribute data. Replace them with XML Entity references or XML Encoded text. These special characters act as flags to the parser; they delimit the document's actual content and tell the parser to take specific actions. These special characters, therefore, must be represented in their encoded format:

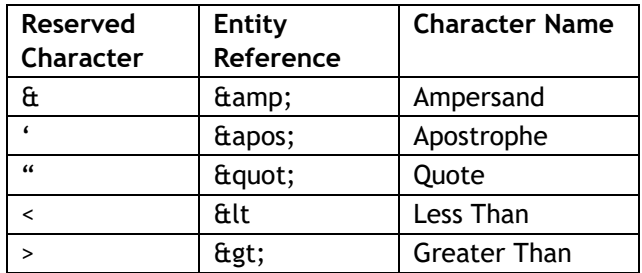

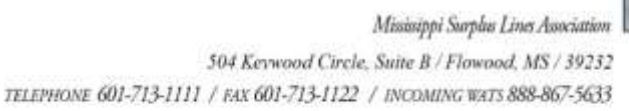

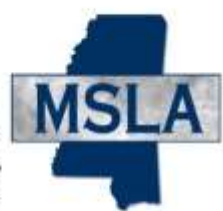

#### <span id="page-8-0"></span>**4.5. File Validation & Rejection**

Items 4.4.1-4.4.6 describe the file validation process.

If the document fails **ANY** of these validations, the **ENTIRE** batch file will **NOT** be accepted. If errors are detected, error messages will be e-mailed to allow the user to identify the problem, correct, and resubmit the file.

- **1. Parse the document and check that the document is well-formed.**
- **2. Validate the parsed document against the XSD (XML Schema Definition) file.**
- **3. Check data elements to be sure they do not exceed maximum lengths.**
- **4. Check for required data elements (policy number, transaction type, coverage code).**
- **5. Check that values of particular elements comply with the detailed XML document specifications (Section 4.6) and the XML schema (Section 4.7).**

If the data file is invalid, the system will reject the entire file. An email will be sent to the SLIP user to explain the rejection and request resubmission. The SLIP user can click on the rejected status to view the reasons for the rejection in a pop-up window. Rejected submissions must be corrected and resubmitted in a timely manner.

**The user must correct the data file and resubmit it through SLIP. If the data file is valid, the file will be imported into a temporary queue for policy-level validation.** 

#### <span id="page-8-1"></span>**4.6. Policy Validation and Rejection**

If the policy data fails ANY of the following validations, the ENTIRE batch file will NOT be accepted. An e-mail will be sent to the submission contact. The message will contain a detailed description of the problem and instructions to correct and resubmit the file.

- **1. Check for complete policy data. Data must be included for all required fields.**
- **2. Check for valid agent and agency identification numbers. The agent identification number is the surplus lines agent license number. The agency identification number is issued by MSLA, and can be found online at [http://www.msla.org/insurers/msla-agency-list/.](http://www.msla.org/insurers/msla-agency-list/)**
- **3. Accept and/or reject file. An e-mail will be sent to the submission file to confirm the acceptance or rejection of the file.**

**NOTE: Do not resubmit accepted XML files. This will result in duplicate policy data. The submission contact will be required to correct duplicate data manually through SLIP.** 

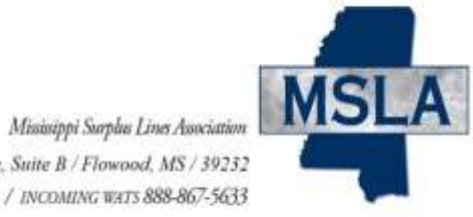

For additional details, please refer to the XML Schema file and examples, located online at [http://www.msla.org/producers/batch-submission](http://www.msla.org/producers/batch-submission-for-producers/)[forproducers/.](http://www.msla.org/producers/batch-submission-for-producers/) 

#### **Section 1: Submission Contact**

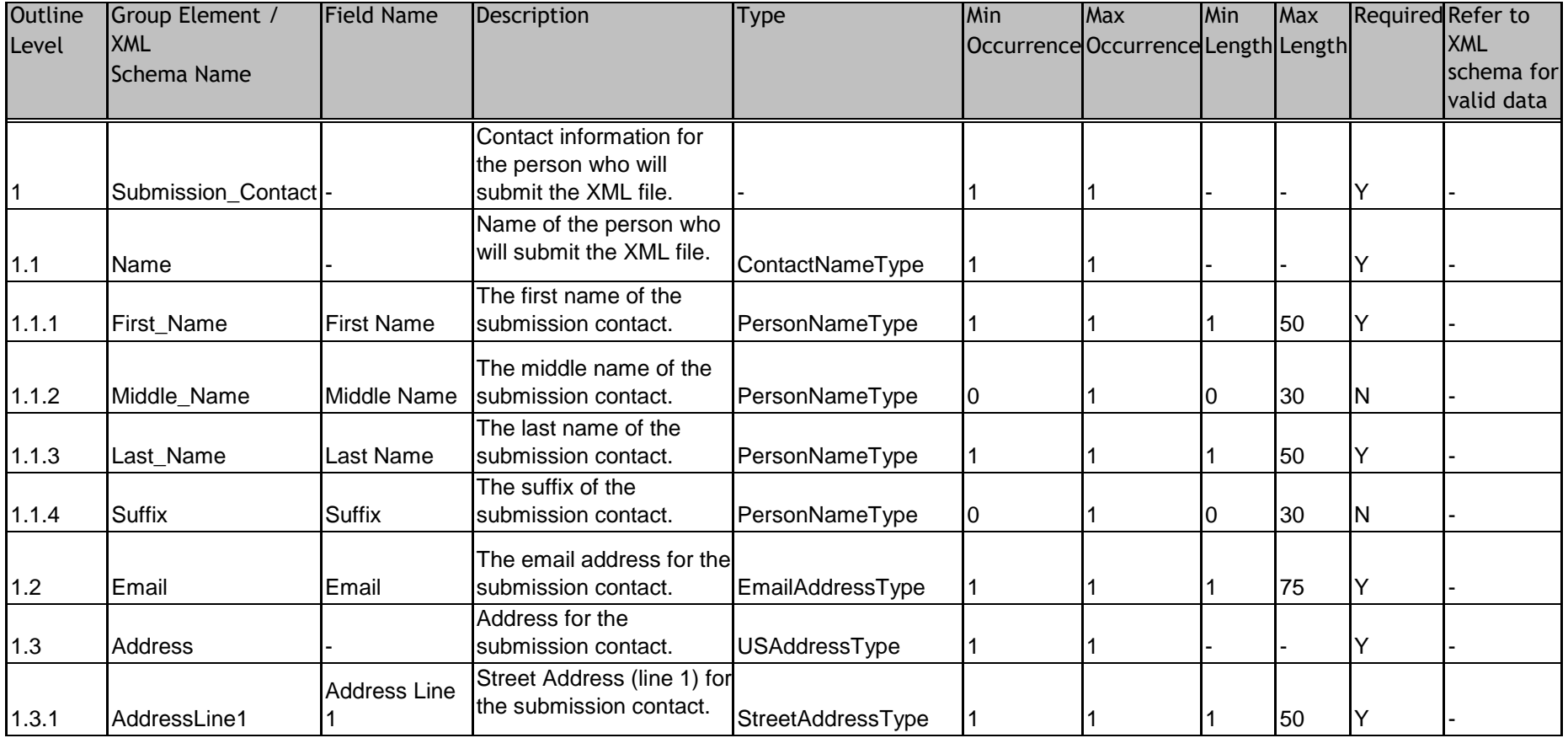

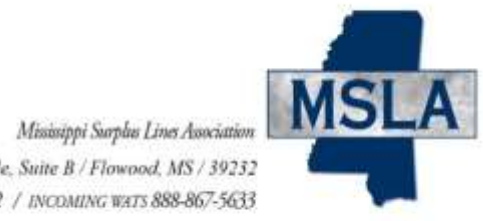

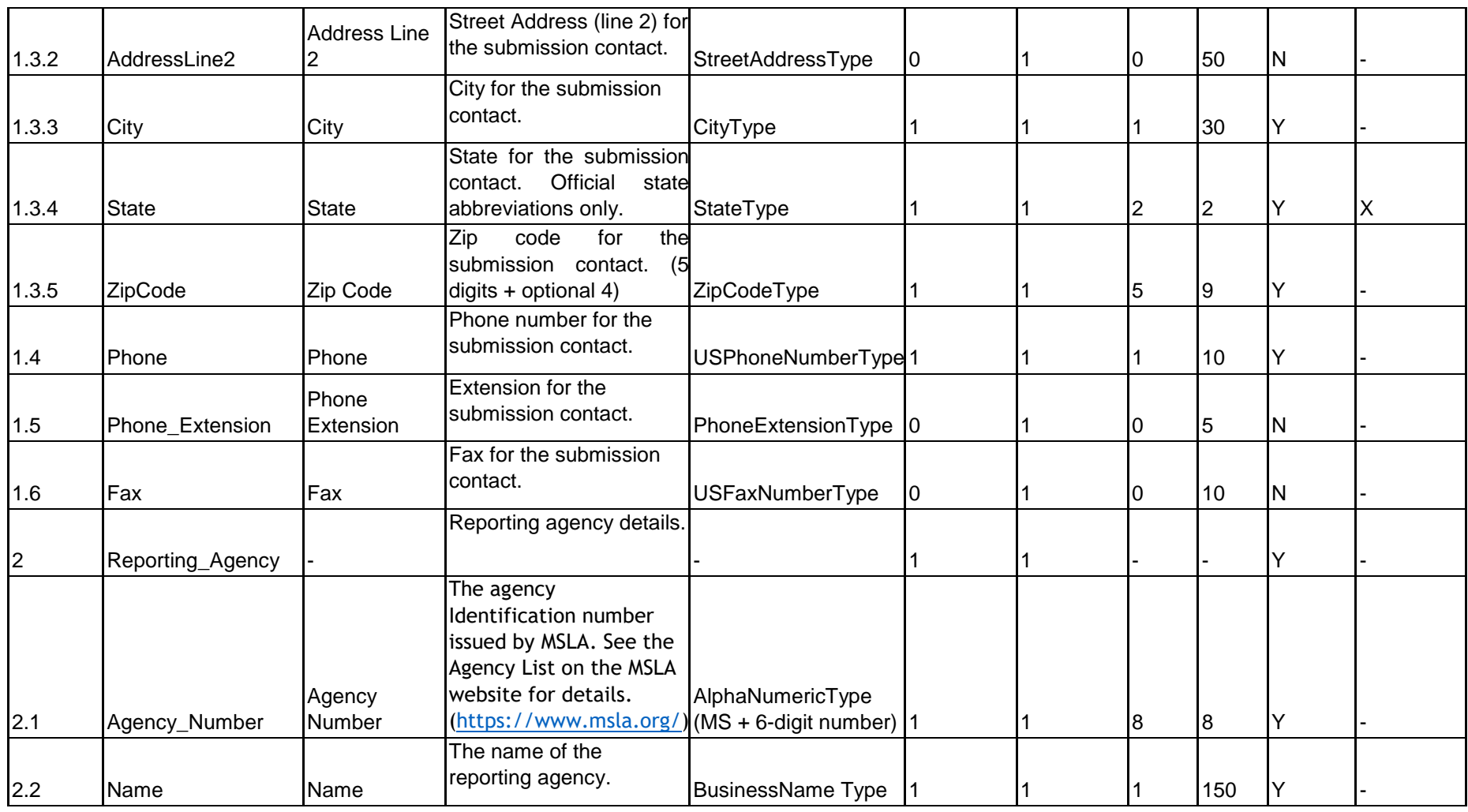

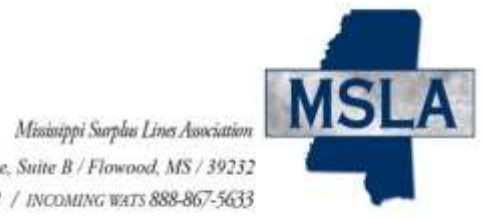

**Section 3: Billing Contact**

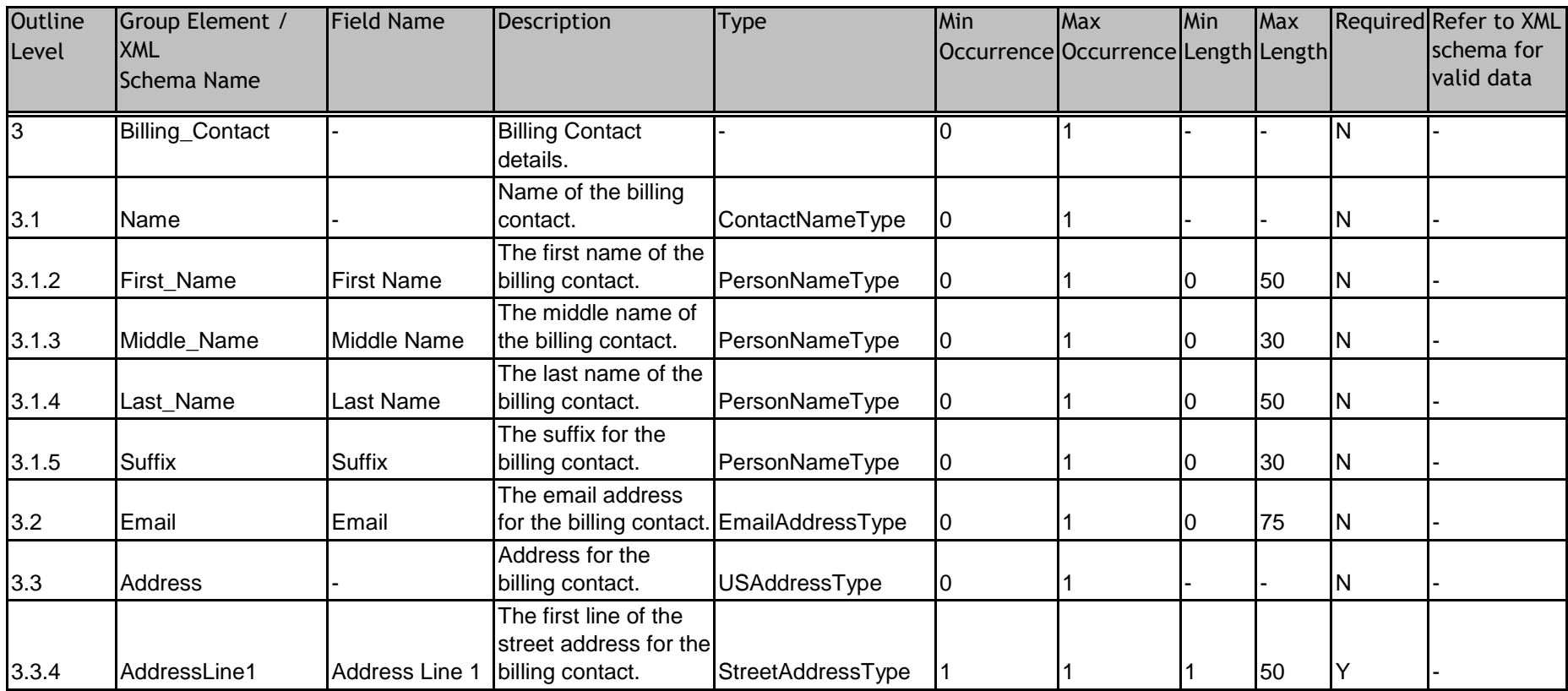

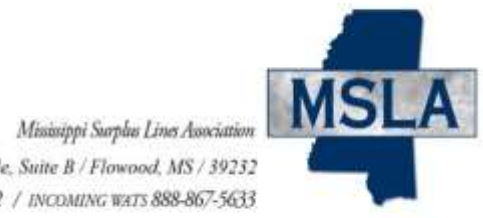

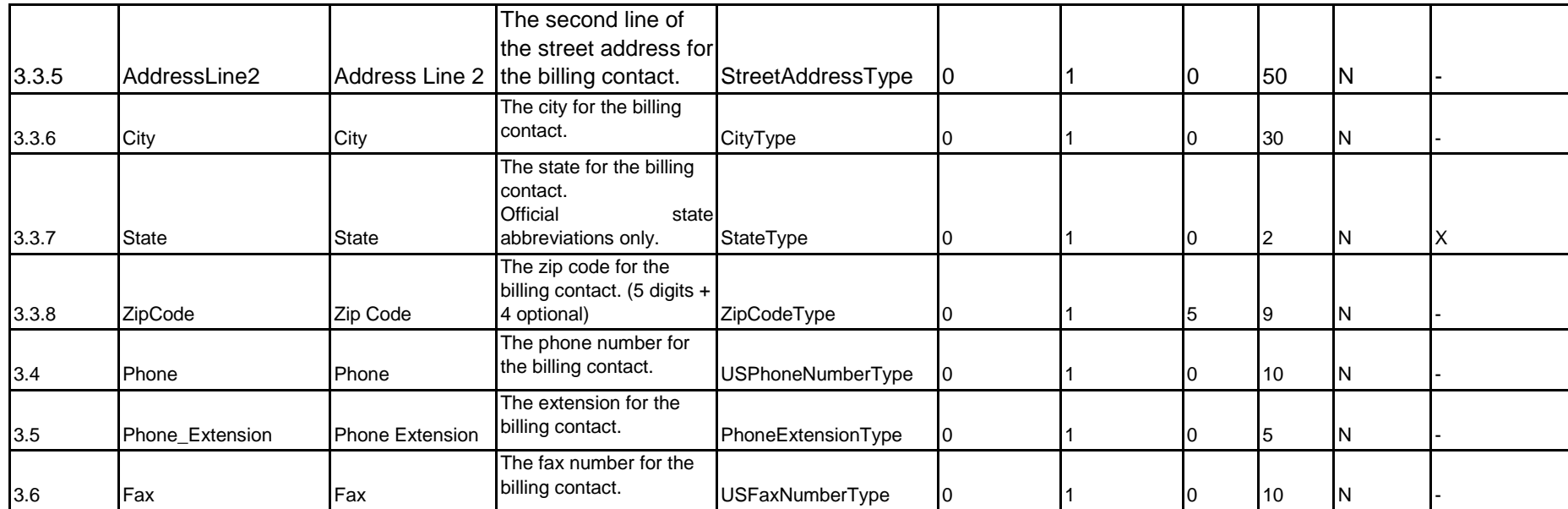

#### **Section 4: Reporting Agent**

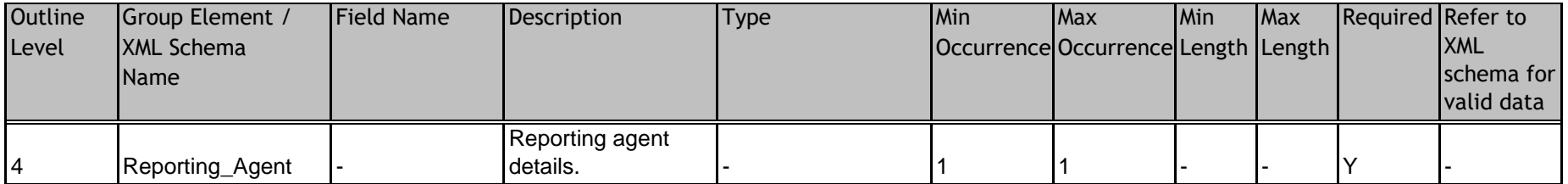

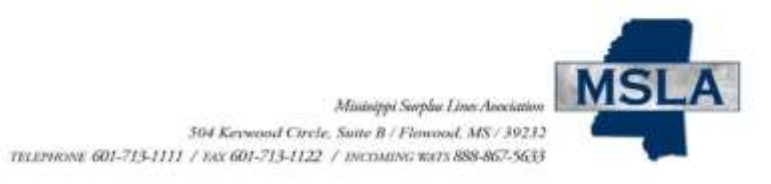

# **Section 4, Part 2**

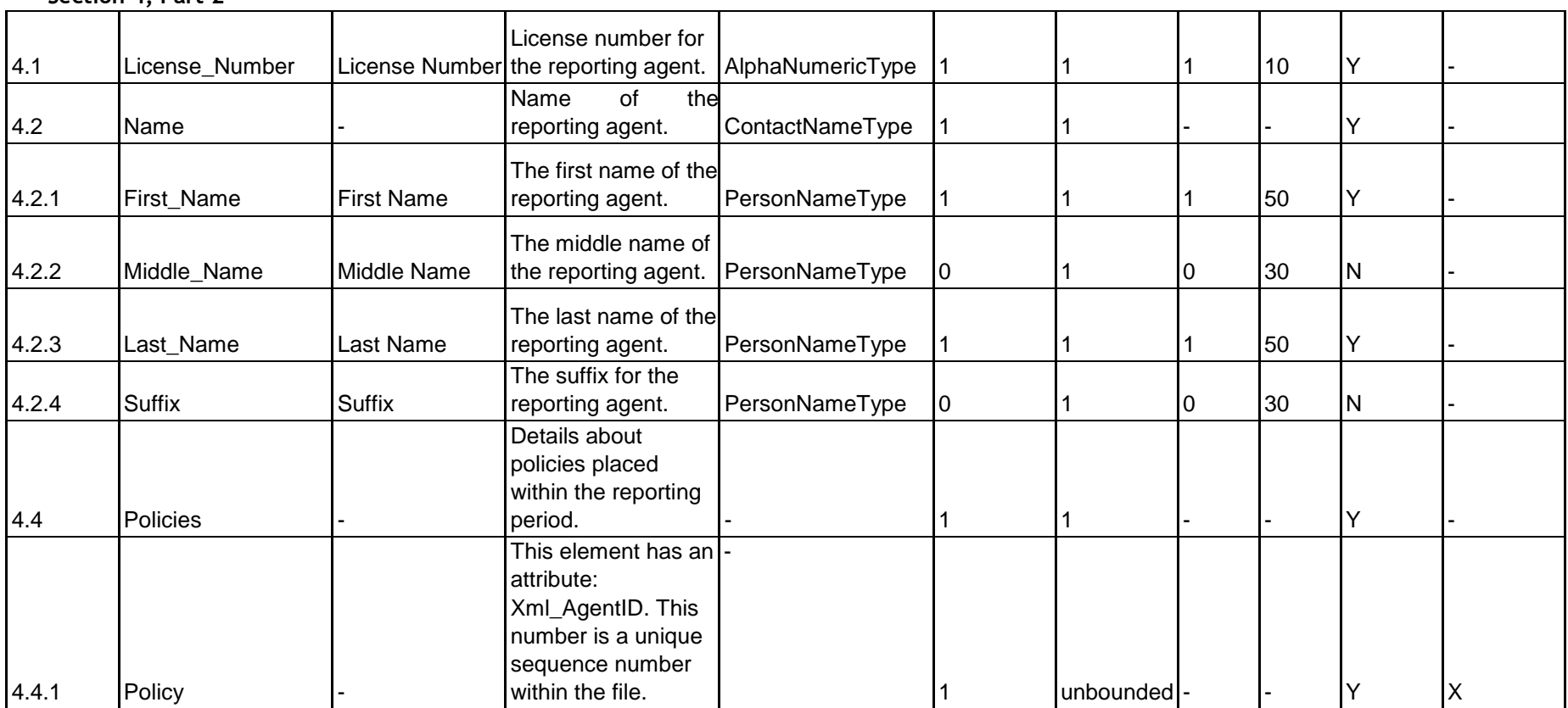

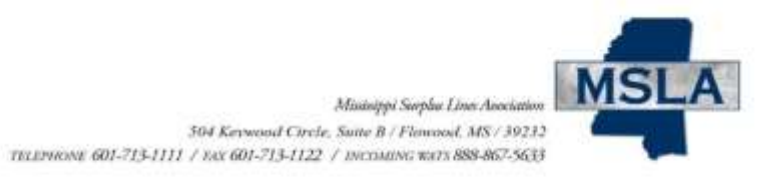

Max

Required Refer to XML

Max

Min

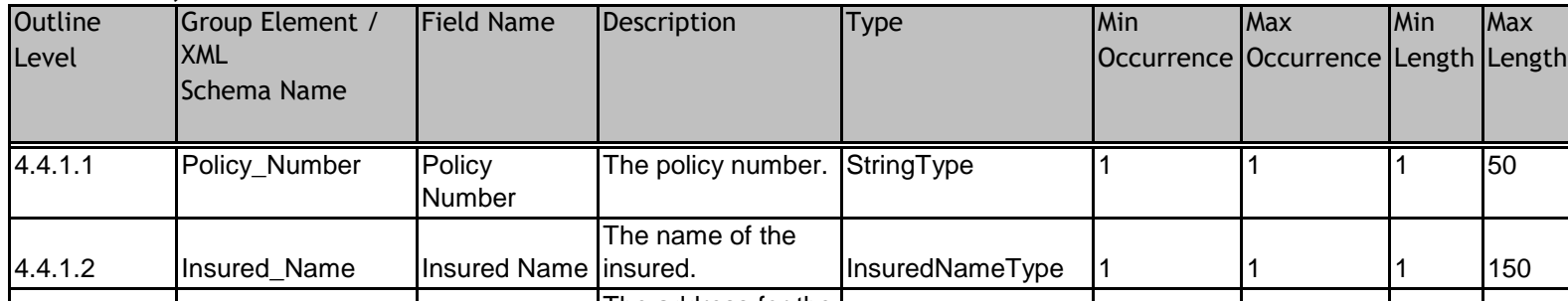

#### **Section 4, Part 3**

Level

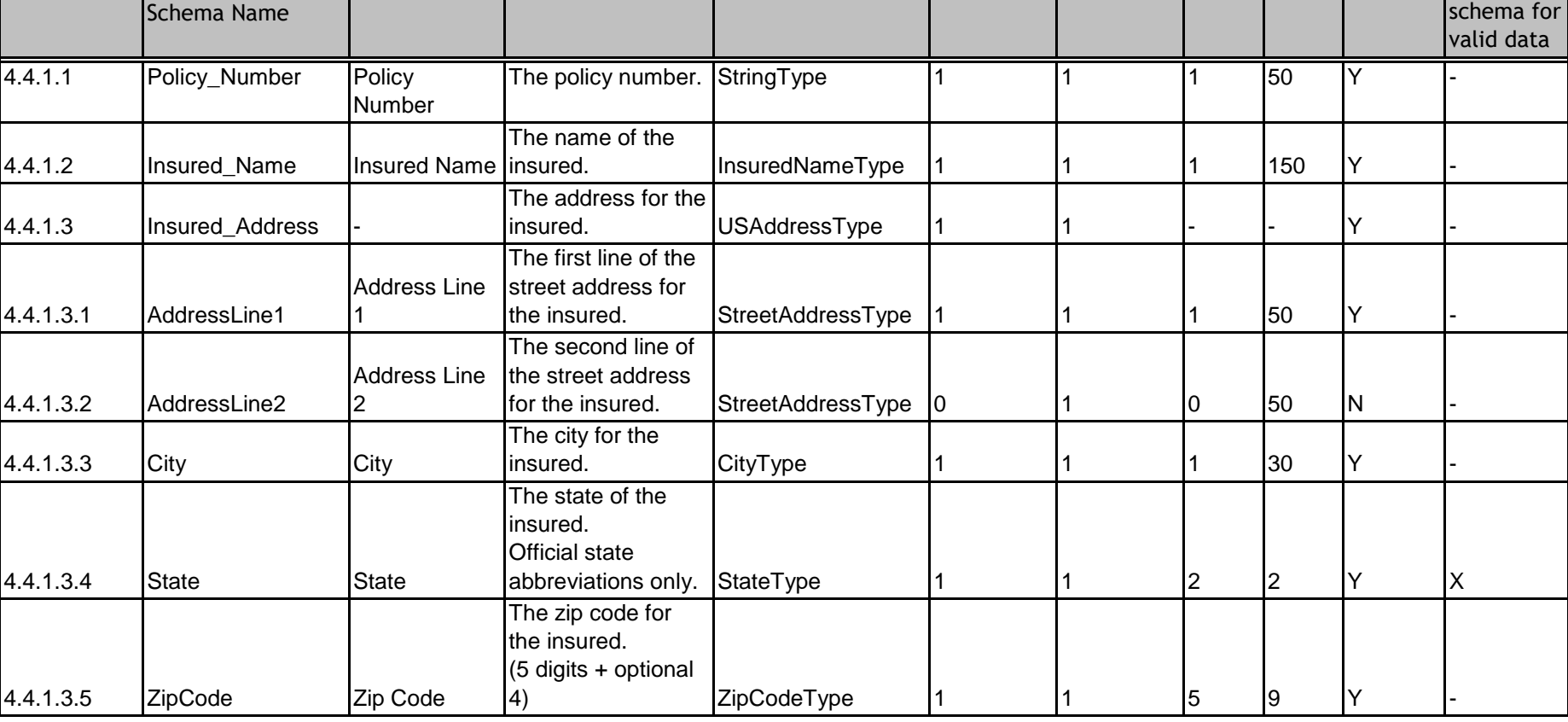

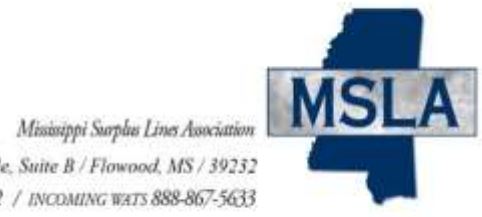

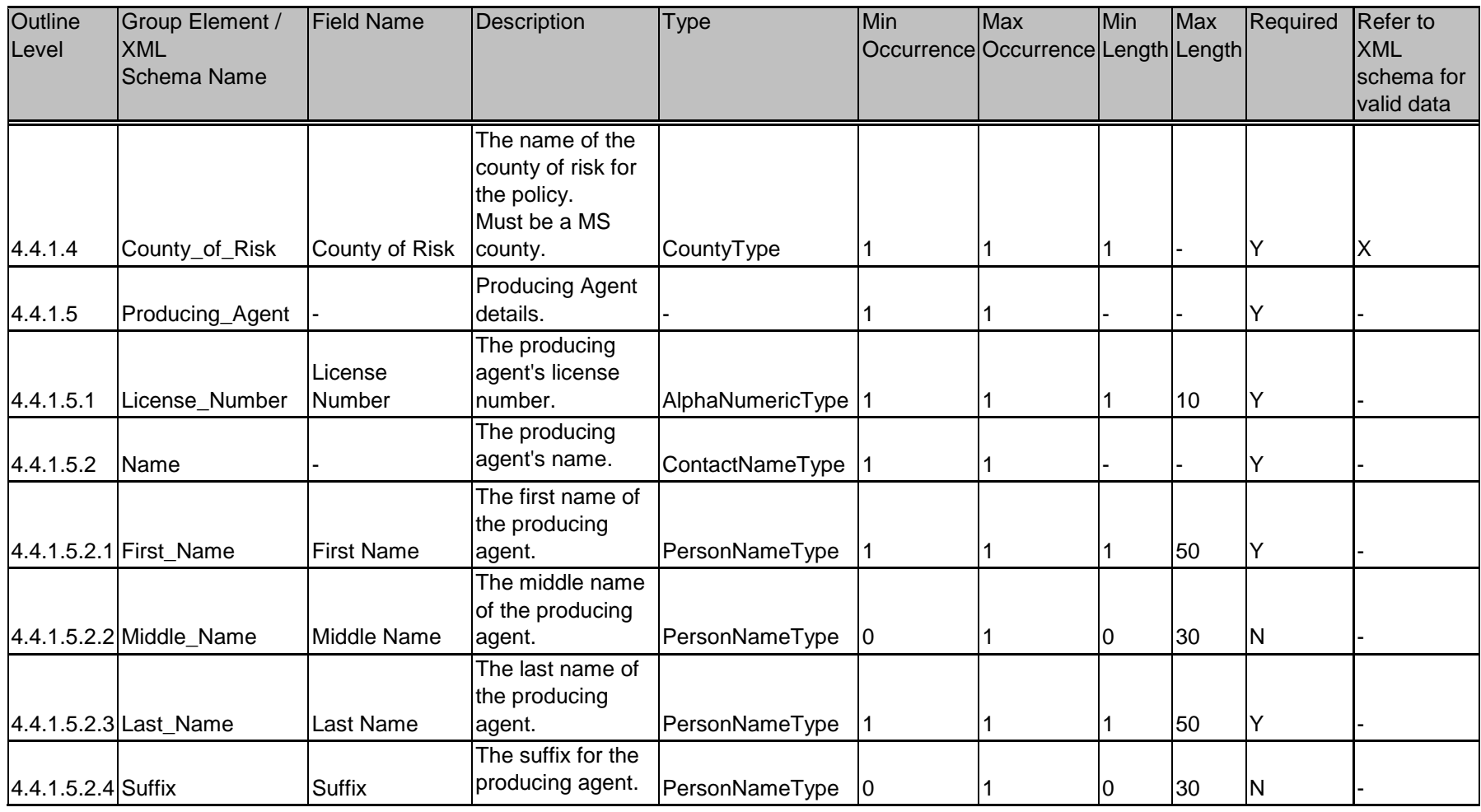

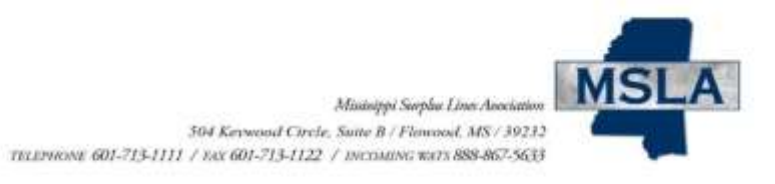

#### **Section 4, Part 4**

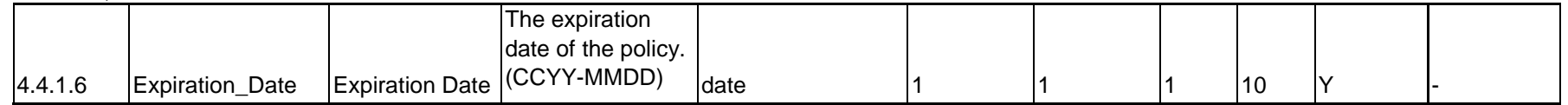

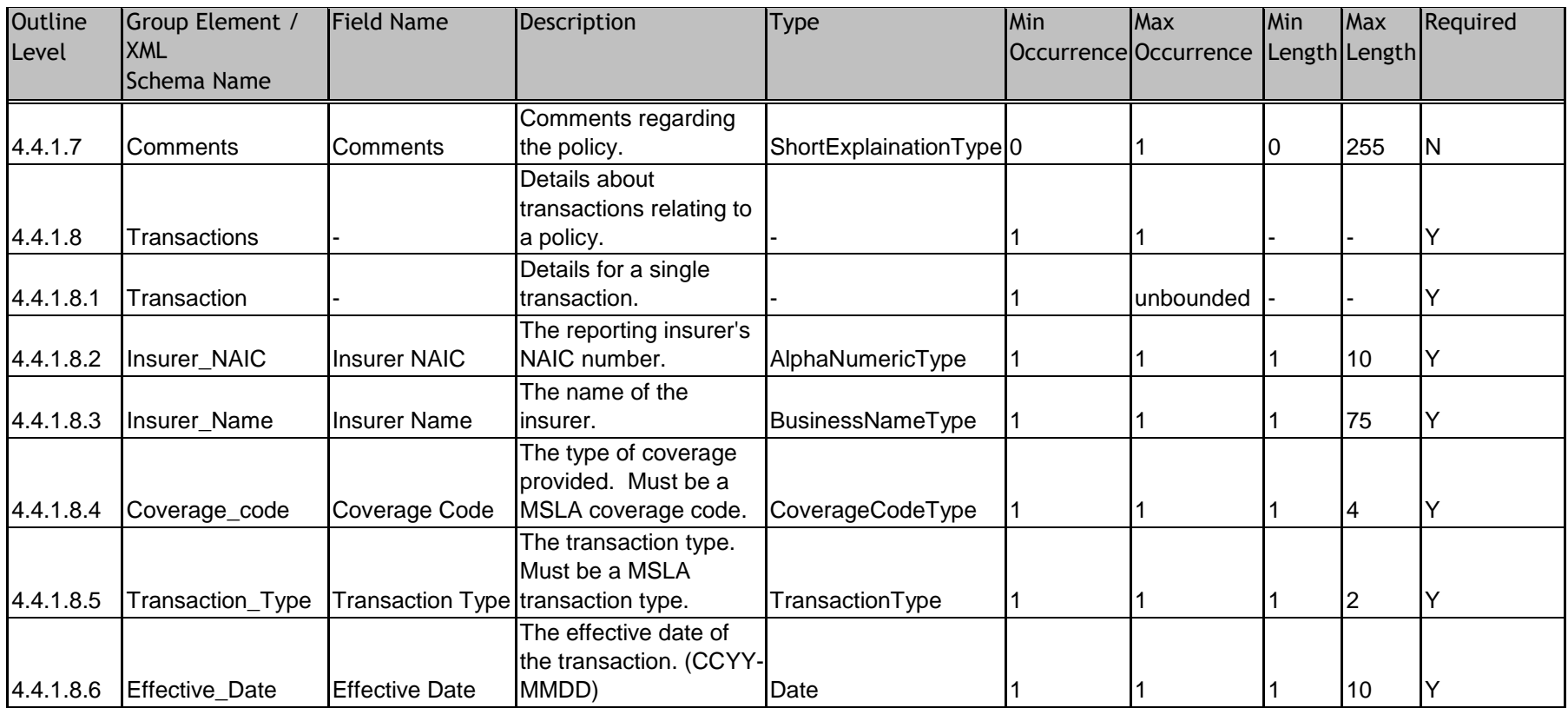

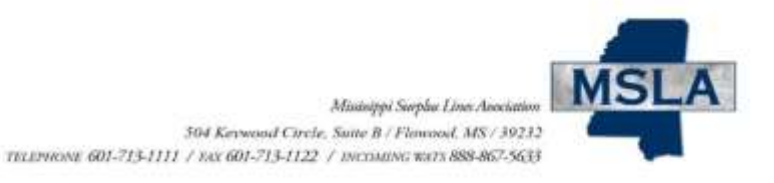

#### 4.4.1.8.7 Net Premium Net Premium The amount charged/returned to the insured minus any fees. May be positive or negative. DecimalAmountType 1 1 1 12 Y 4.4.1.8.8 Policy Fees Policy Fees Fees charged/returned to the insured. May be positive or negative. DecimalAmountType |1 |1 |12 |Y Details about documents relating to a

Details for a single

 $4.4.1.8.9$  Documents

Section 4, Part 5

4.4.1.8.9.1 Document\_Name Document\_Name document.

**Starting January 1, 2022, Coverholder\_Number, Coverholder\_Name, and Contract\_Number are NOT required for Lloyd's of London policies. See section 2.3 for details.**

transaction. - 0 1 - - N

DocumentNameType 1 unbounded 1 255 N

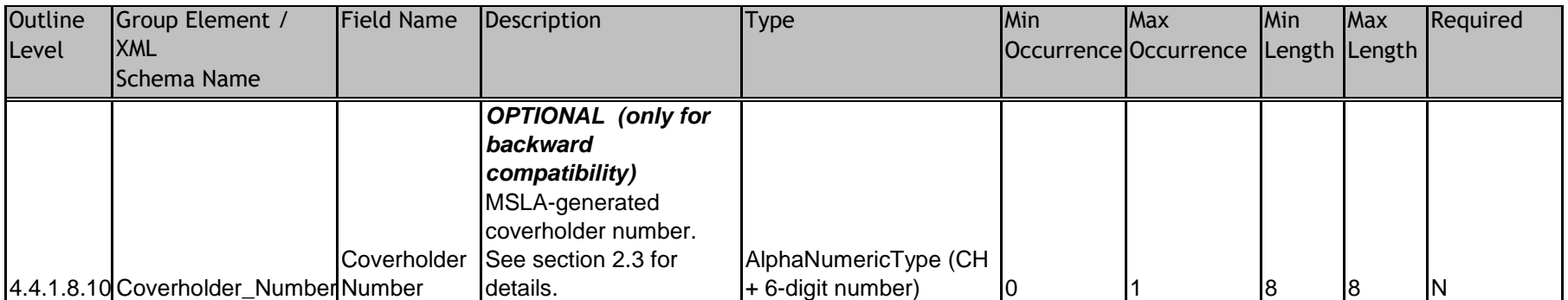

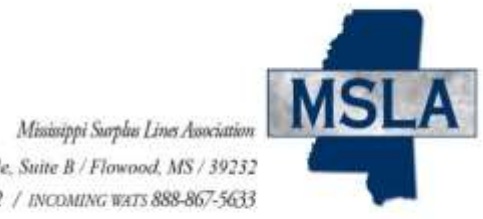

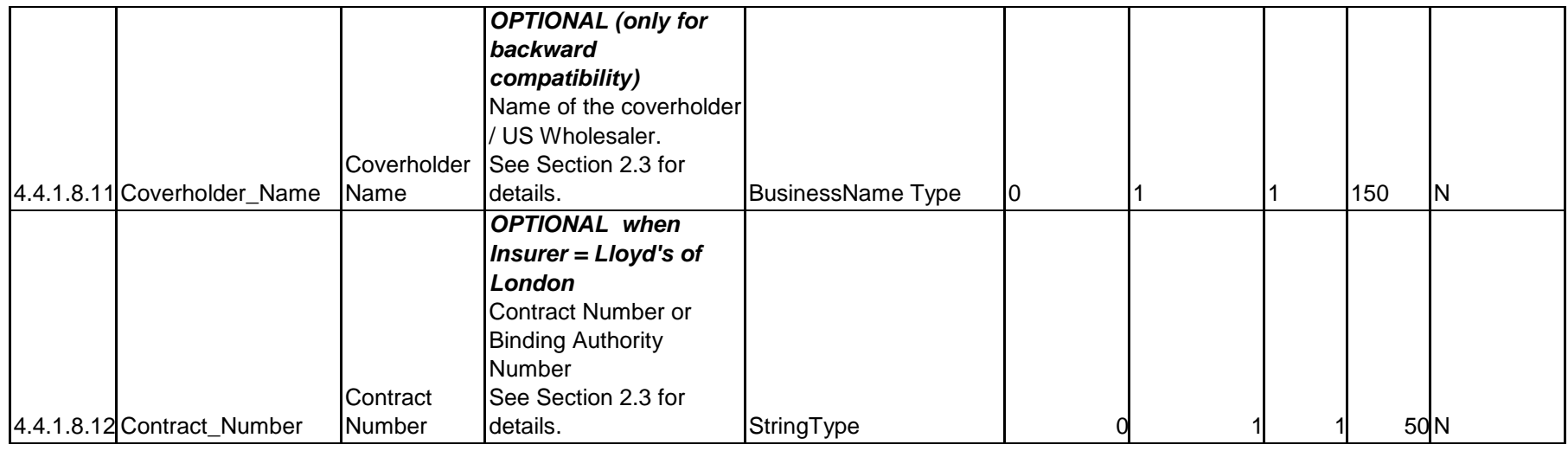

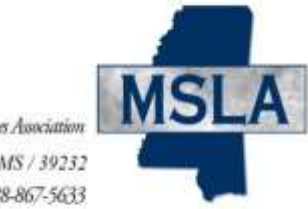

# <span id="page-19-0"></span>**5. XML Schema**

The XML Schema for Agen[t](http://www.msla.org/producers/batch-submission-for-producers)s is available online at [http://www.msla.org/producers/batch](http://www.msla.org/producers/batch-submission-for-producers)[submissionfor-producers.](http://www.msla.org/producers/batch-submission-for-producers) 

### <span id="page-19-1"></span>**5.1. Additional XML Information**

**XML creation software may help you examine and work within the parameters of the XML schema. These tools include Liquid XML Studio, Stylus XML Studio, XML Spy, and others. XML creation software will also validate your file prior to submission.** 

The following sites contain valuable information regarding the XML standard and the UCC XML standard, as well as some information concerning XML tools.

- <http://www.w3.org/XML>
- <https://www.iaca.org/>
- [http://www.xml.org](http://www.xml.org/)
- [https://msdn.microsoft.com](https://msdn.microsoft.com/)
- [http://www.xml.com](http://www.xml.com/)
- <http://www.w3schools.com/xml/default.asp>

[https://www.w3schools.com/xml/xml\\_schema.asp](https://www.w3schools.com/xml/xml_schema.asp)